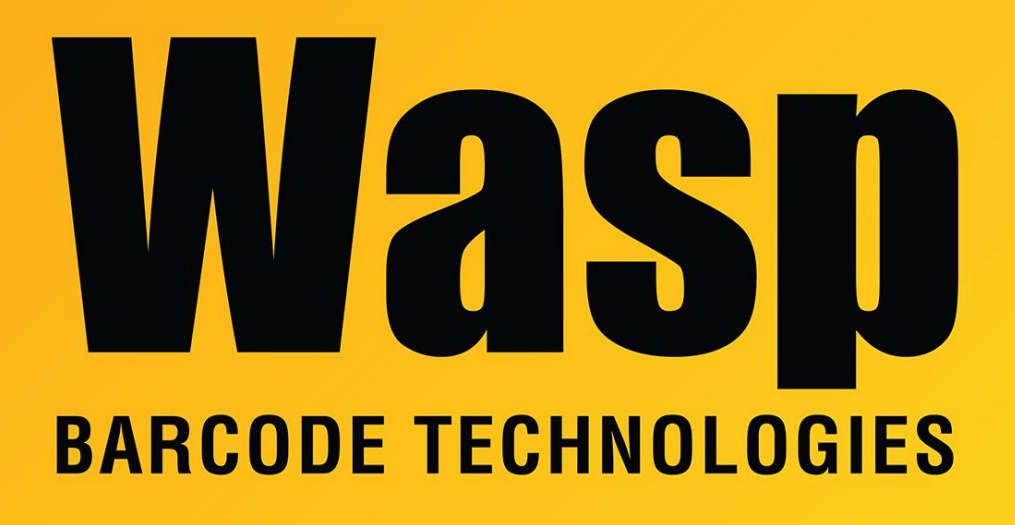

[Portal](https://support.waspbarcode.com/) > [Knowledgebase](https://support.waspbarcode.com/kb) > [Cloud](https://support.waspbarcode.com/kb/cloud) > [InventoryCloud](https://support.waspbarcode.com/kb/inventorycloud-2) > [InventoryCloud Android app error:](https://support.waspbarcode.com/kb/articles/inventorycloud-android-app-error-javax-net-ssl-sslpeerunverifiedexception-hostname-tenant-wasp) [javax.net.ssl.SSLPeerUnverifiedException: Hostname \[tenant\].waspinventorycloud.com not](https://support.waspbarcode.com/kb/articles/inventorycloud-android-app-error-javax-net-ssl-sslpeerunverifiedexception-hostname-tenant-wasp) [verified](https://support.waspbarcode.com/kb/articles/inventorycloud-android-app-error-javax-net-ssl-sslpeerunverifiedexception-hostname-tenant-wasp)

InventoryCloud Android app error: javax.net.ssl.SSLPeerUnverifiedException: Hostname [tenant].waspinventorycloud.com not verified

Scott Leonard - 2022-03-18 - in [InventoryCloud](https://support.waspbarcode.com/kb/inventorycloud-2)

## **Symptom**

On an Android mobile device, you receive an error:

InventoryCloud

javax.net.ssl.SSLPeerUnverifiedException: Hostname [tenantname].waspinventorycloud.com not verified: certificate: sha256/qzy2vc8eSasQb8/SMhUhVRYnpZTsjW2Svuo1ju4TO4M=DN: CN=\*.waspassetcloud.com

subjectAltNames:

[\*.waspassetcloud.com, waspassetcloud.com, waspinventorycloud.com, \*.waspinventorycloud.com]

OK

## **Resolution**

- 1. Log out of the program on your device.
- 2. On the login screen, hide the keyboard.
- 3. Pinch the screen below the login box (touch two fingers to the screen, and pull them together, like zooming a picture).
- 4. You should get a message about changing database. Tap Yes.
- 5. On the next screen, fill out the device name, username and password., and log in.
- 6. This will force a fresh database down to your device and correct the issue.